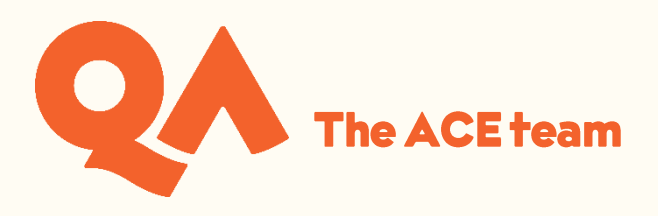

# Using the Webex Meetings App (iOS) for **Online Workshops**

# **Contents**

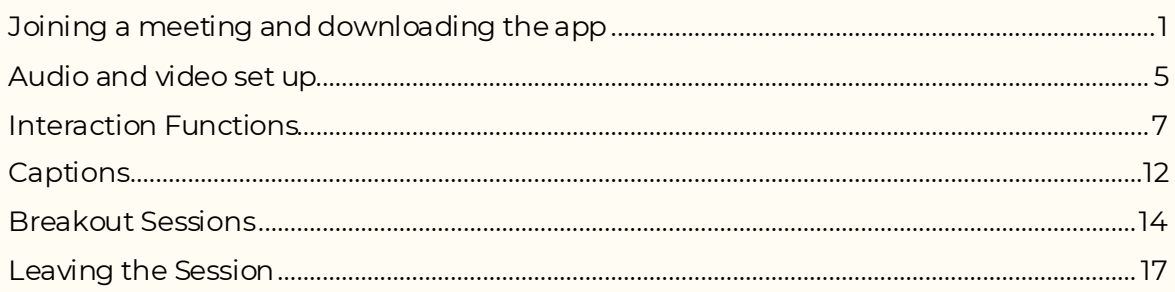

**N.B.** Please be aware that you will not have full functionality on a mobile device. Therefore, it is advised that you join your sessions using a PC or laptop where possible.

## <span id="page-0-0"></span>**Joining a meeting and downloading the app**

When using a mobile device open the email invitation to your session and click on 'Join meeting' or the link:

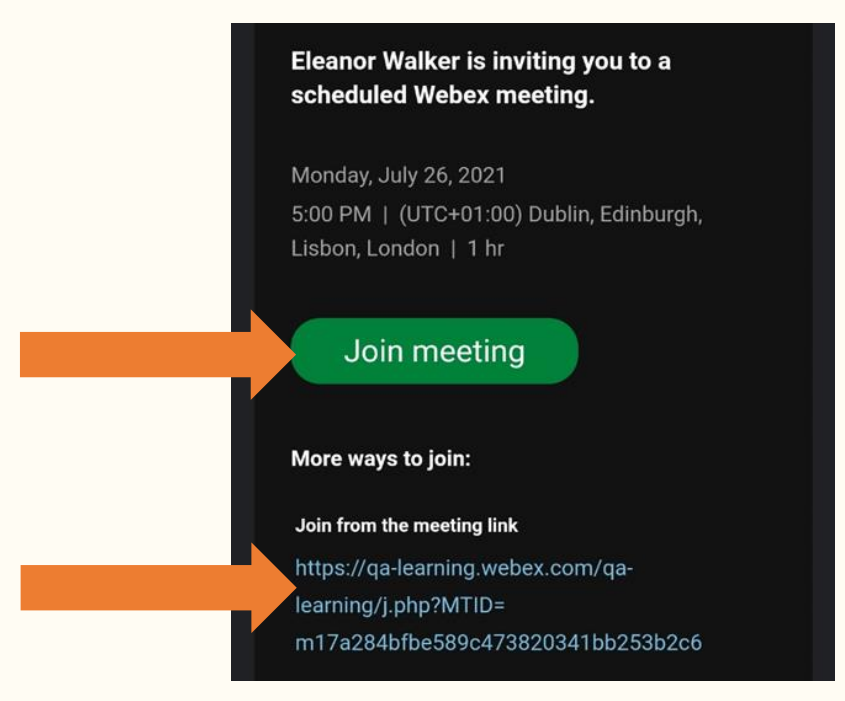

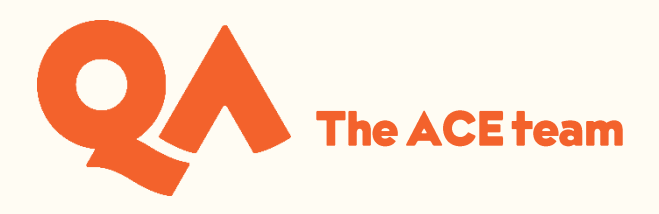

When using a mobile device for the first time, you will be prompted to download the Cisco Webex Meetings App:

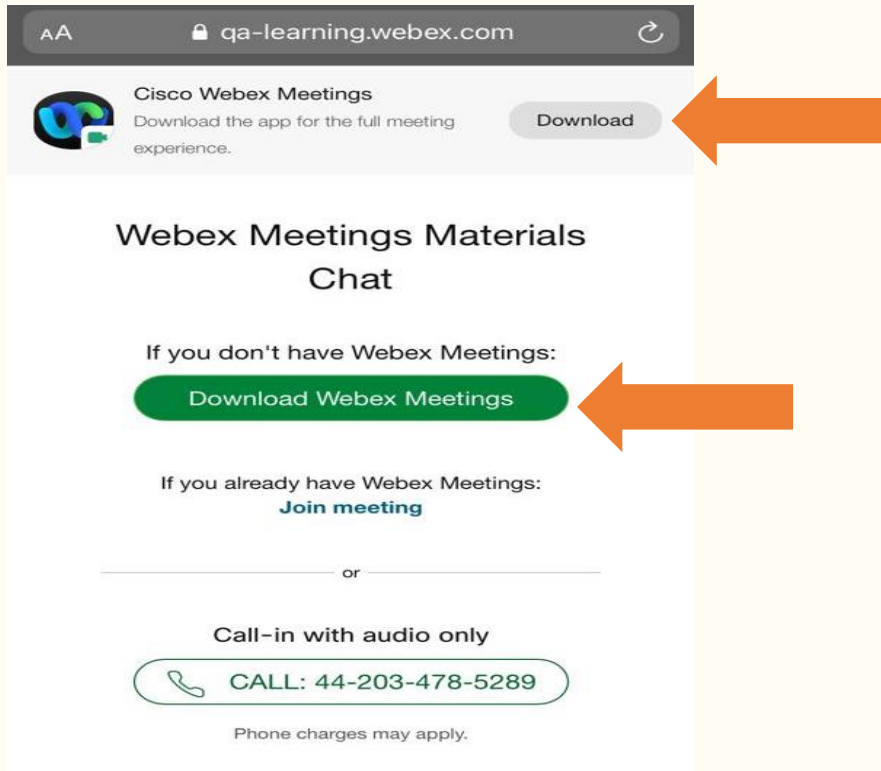

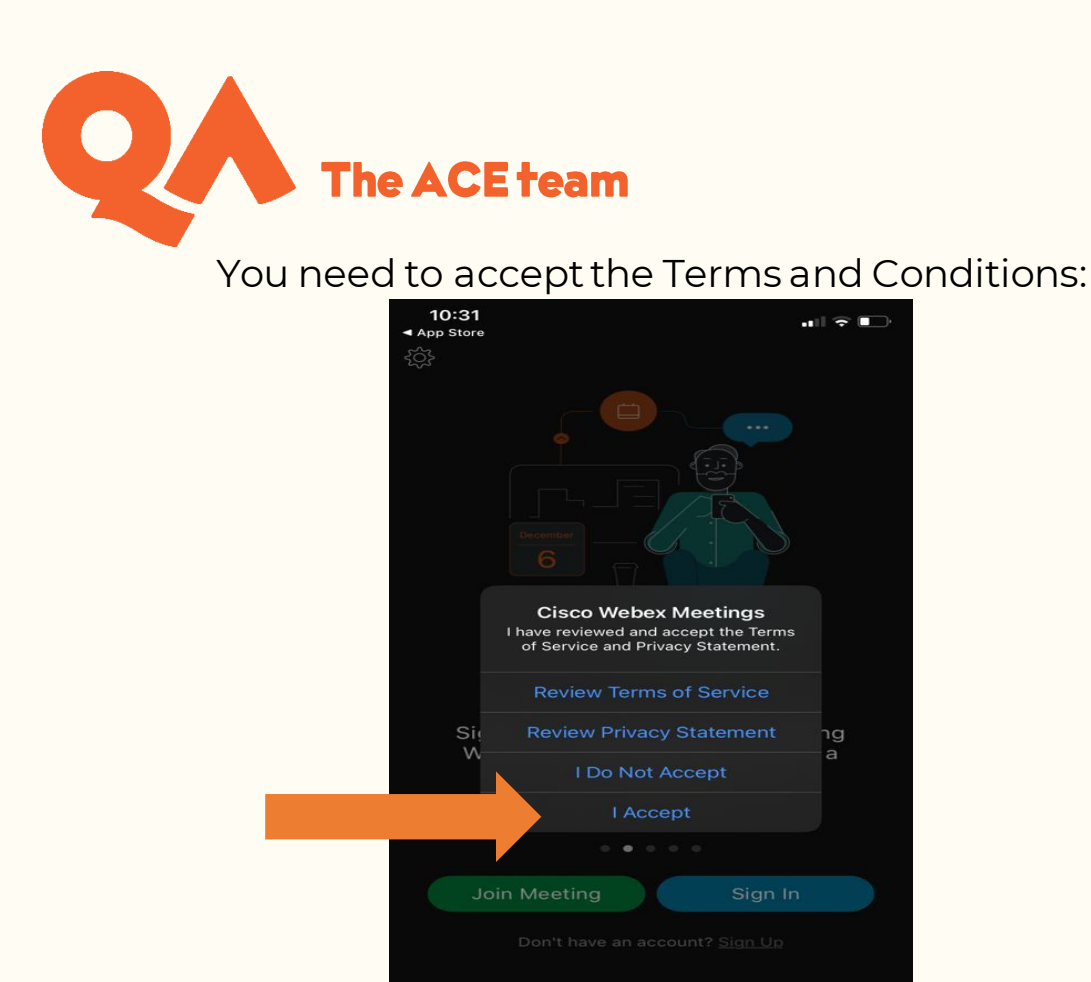

# Then click Join Meeting

webex

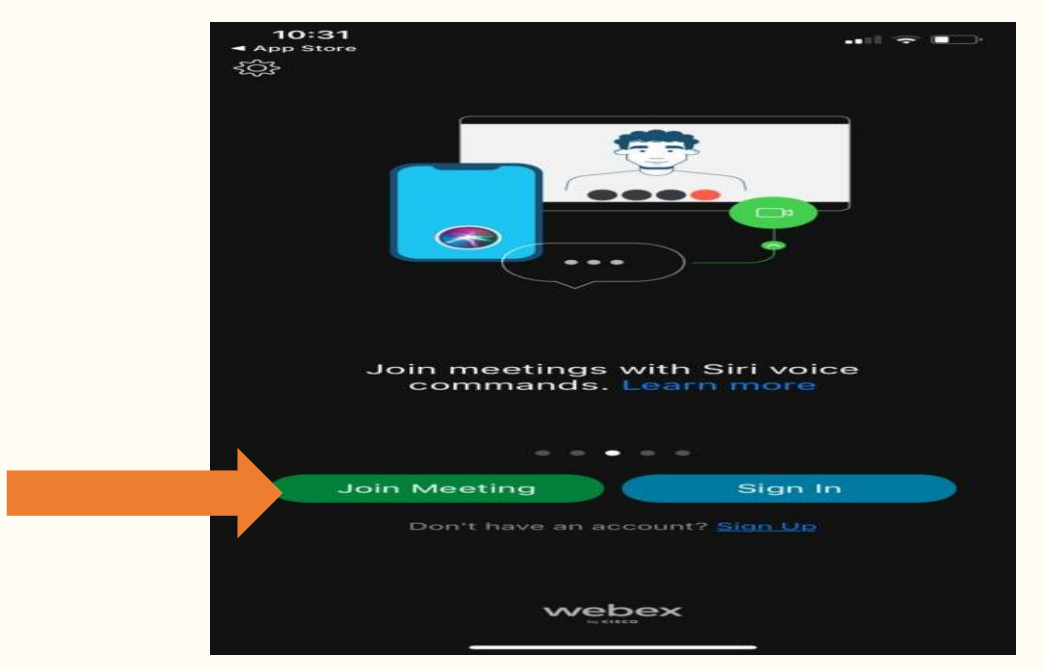

Enter your meeting number name and email address (in order for your tutor to record your attendance).

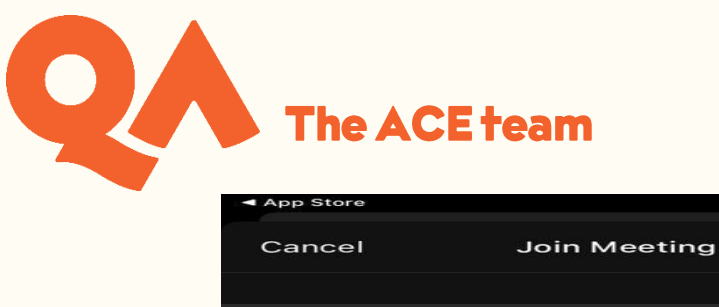

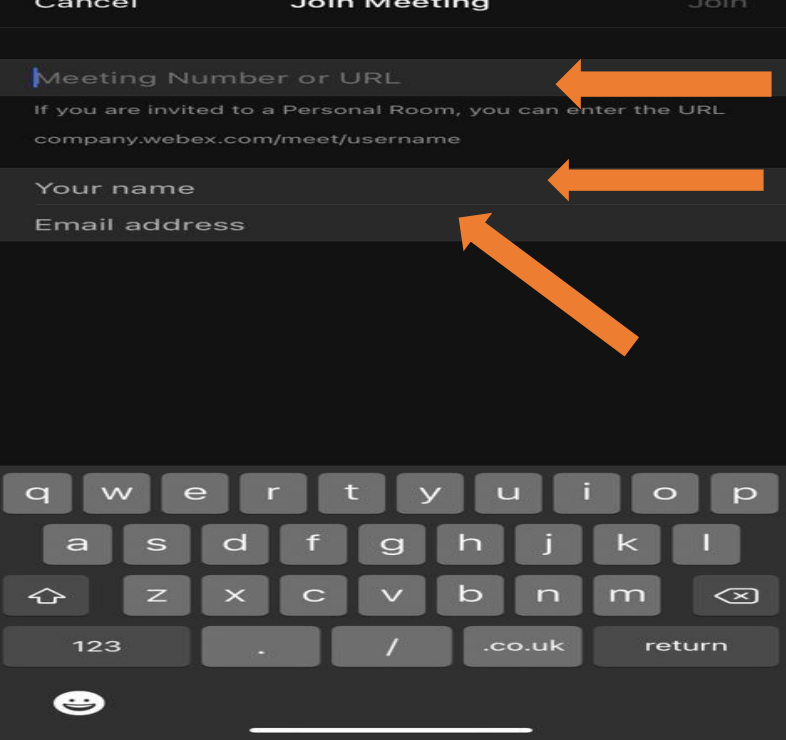

If you have been instructed to get the WebEx session code from your timetable in Semestry, download the app from the play store and then input the meetings details to join:

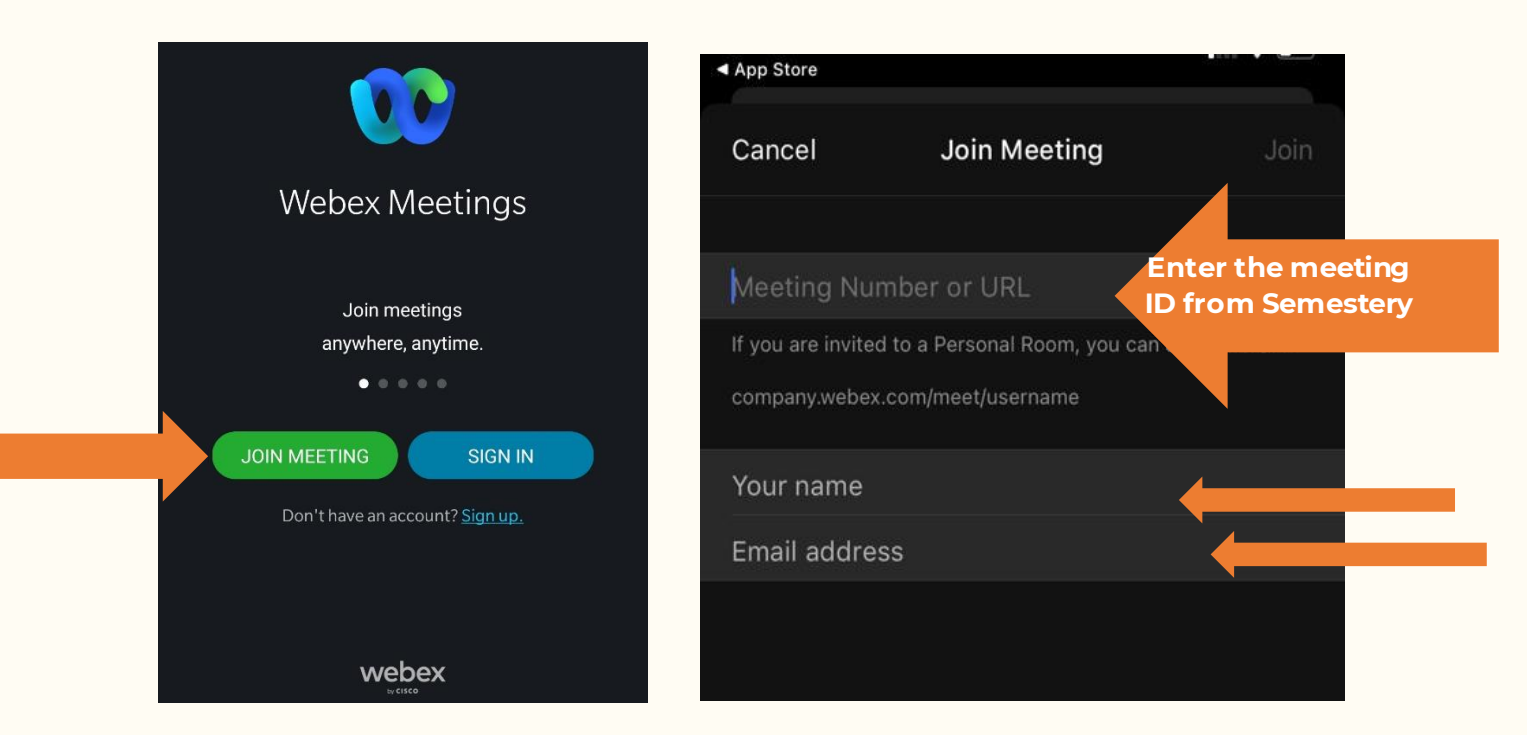

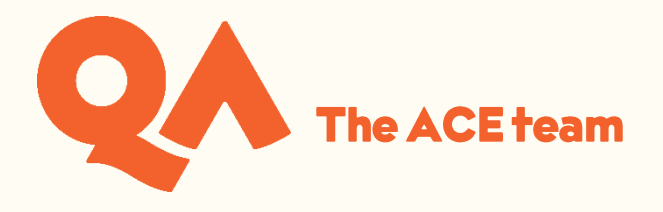

#### <span id="page-4-0"></span>**Audio and video set up**

Make sure you are set up correctly:

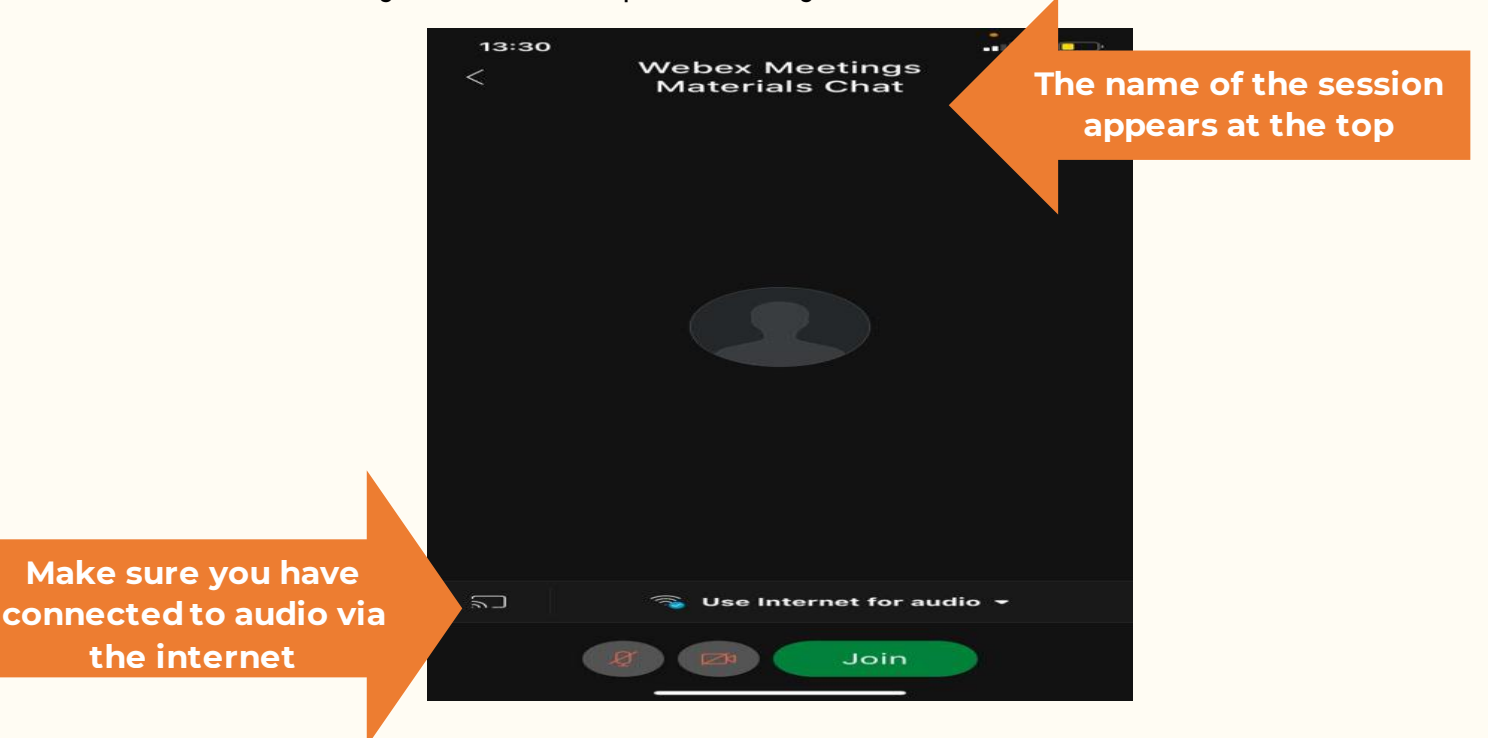

Once you have joined the session you can turn on your audio unless the host has muted all attendees. Muting and unmuting yourself:

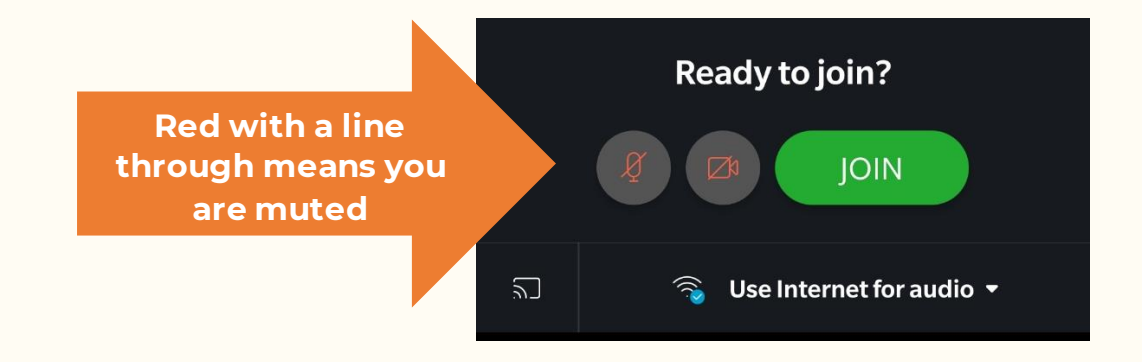

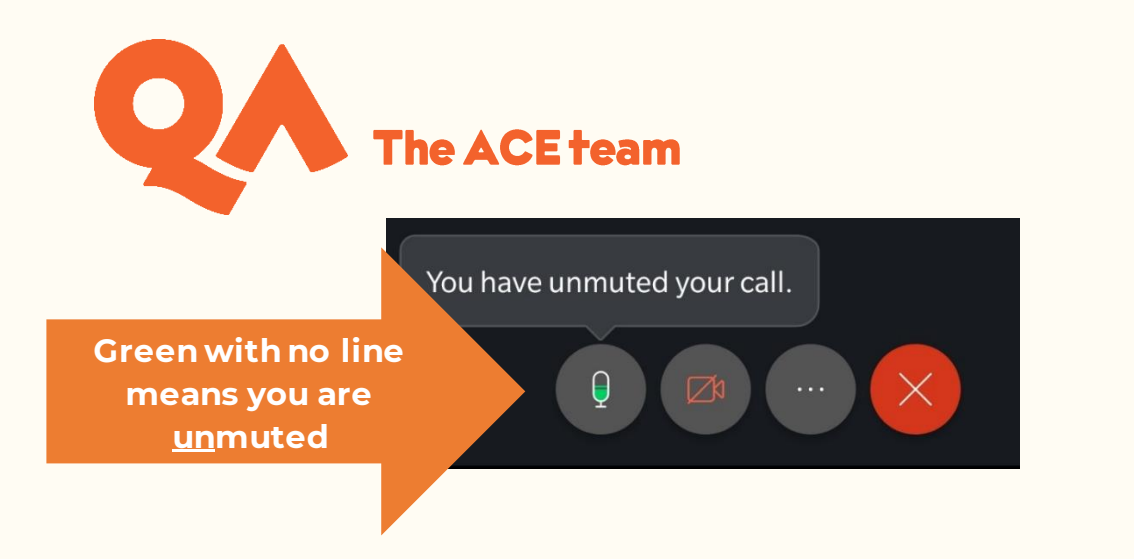

The host appears in the top window, and you appear in the bottom window. Using your camera:

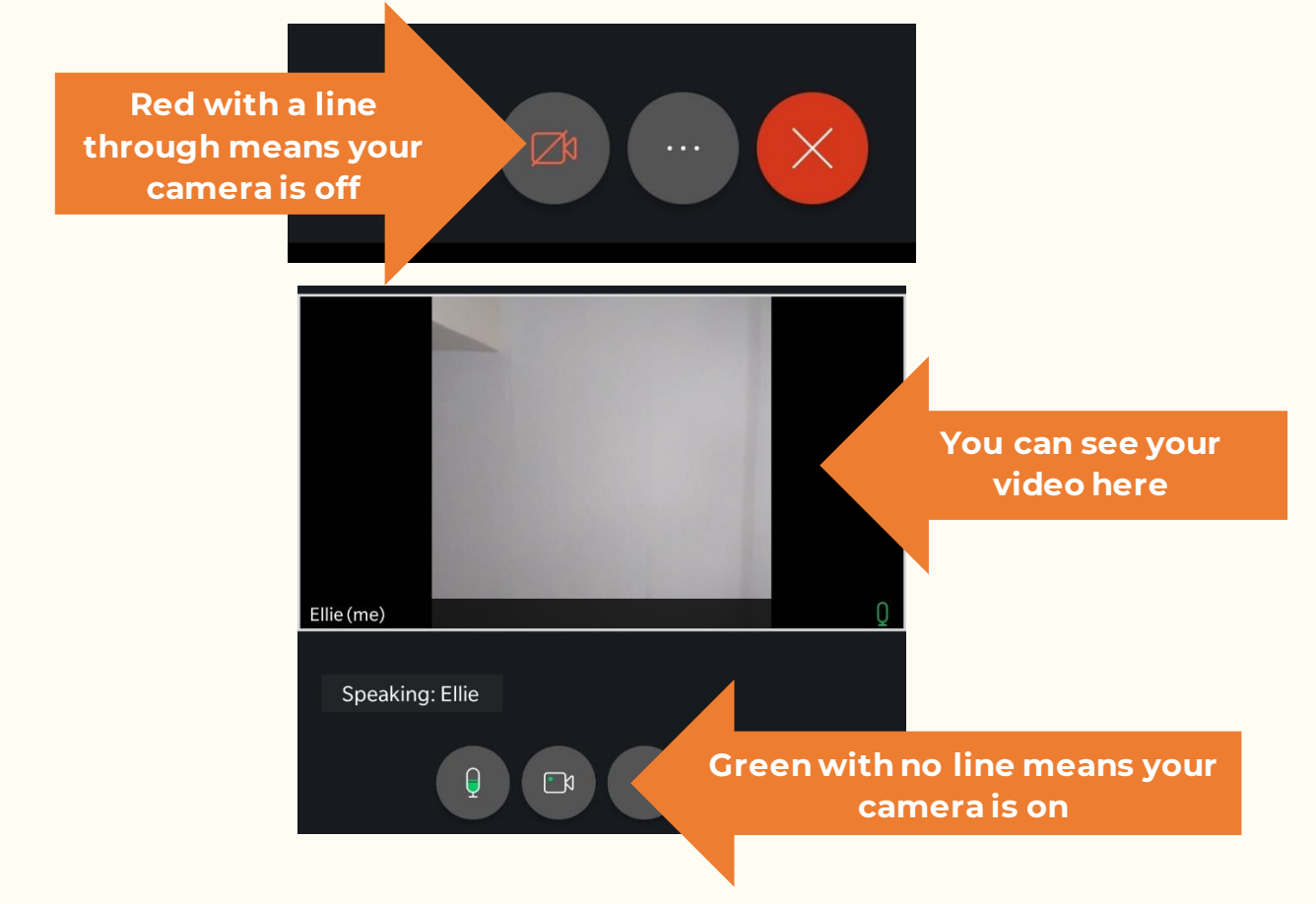

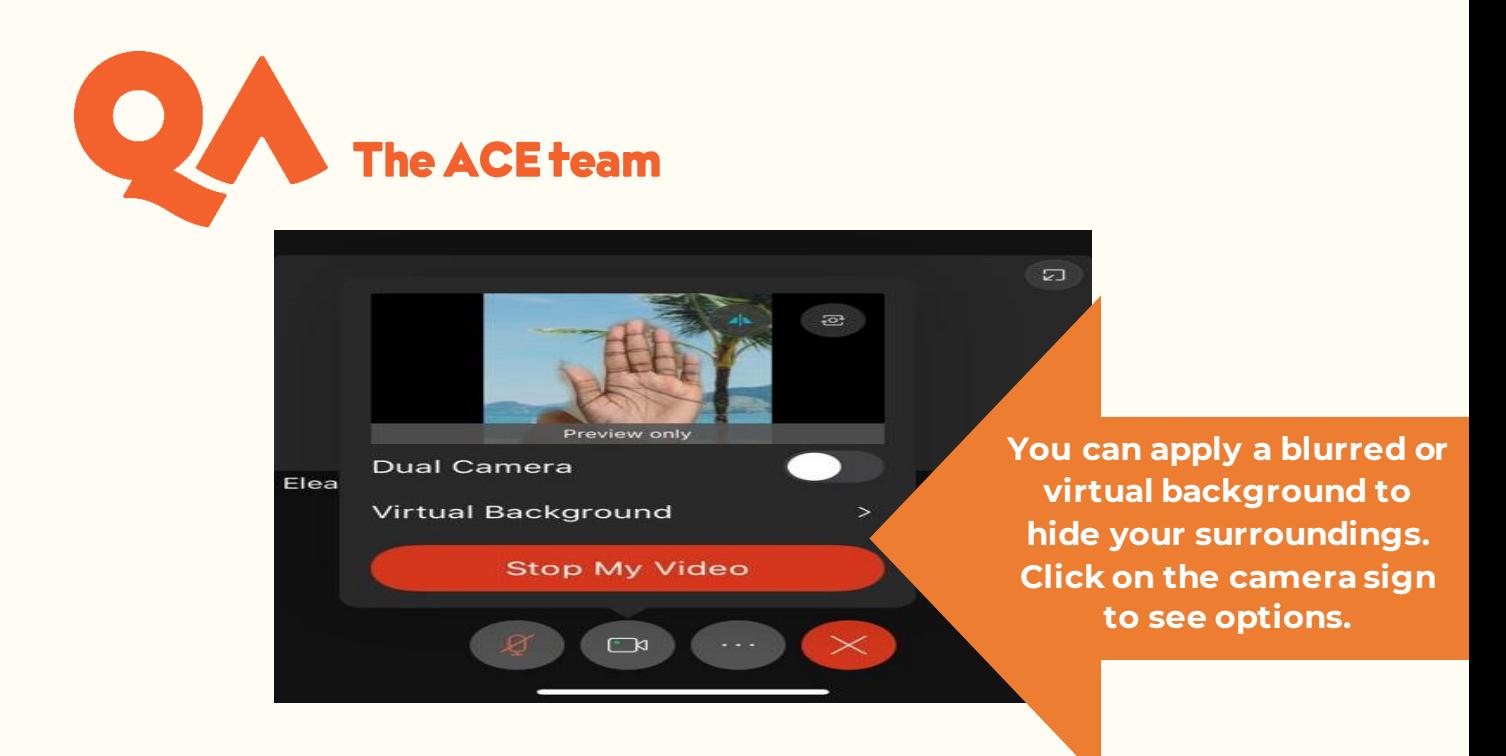

#### <span id="page-6-0"></span>**Interaction Functions**

By clicking on the '…' icon at the bottom of the screen, you can find other functions:

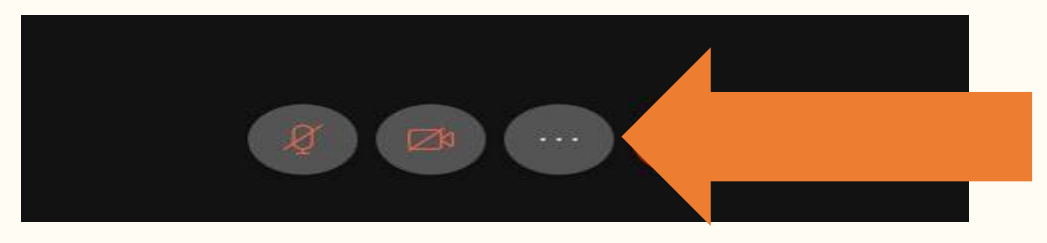

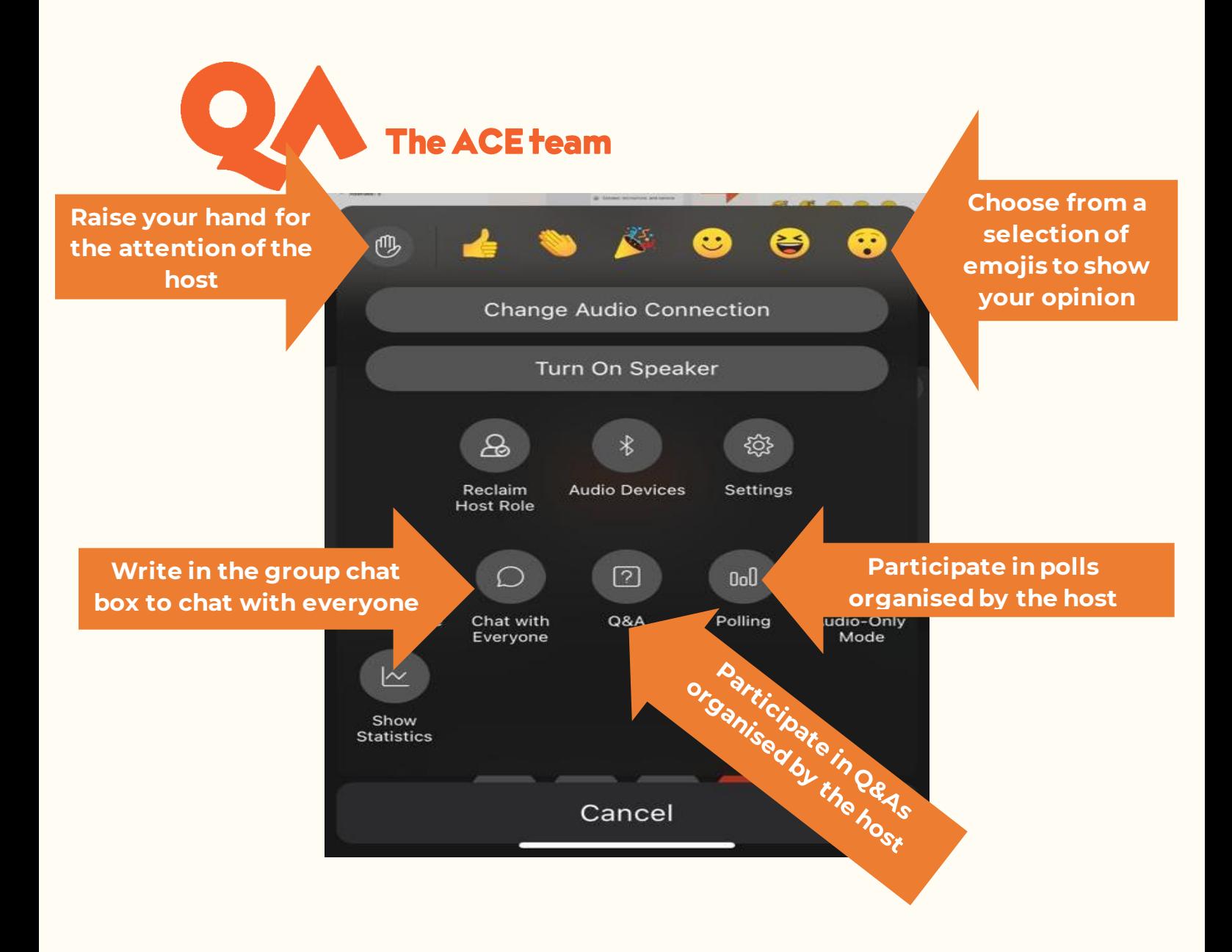

By clicking on the person icon at the top right of the screen, you can access the chat function and choose who you want to chat with:

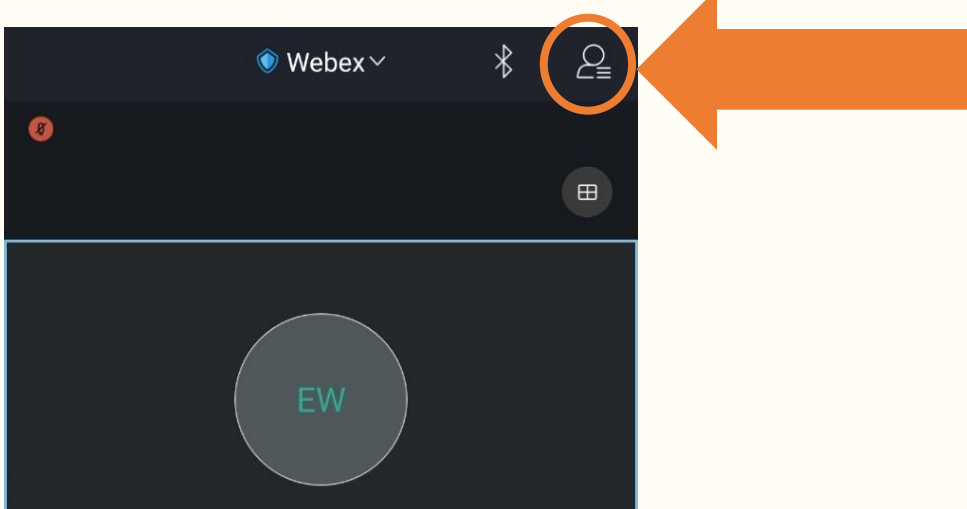

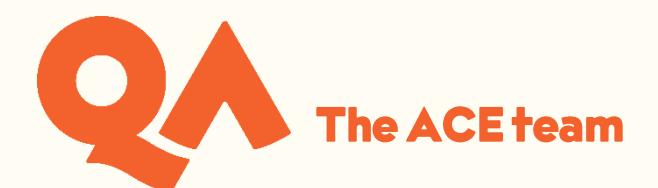

**Choose from the list of participants who you want to chat to**

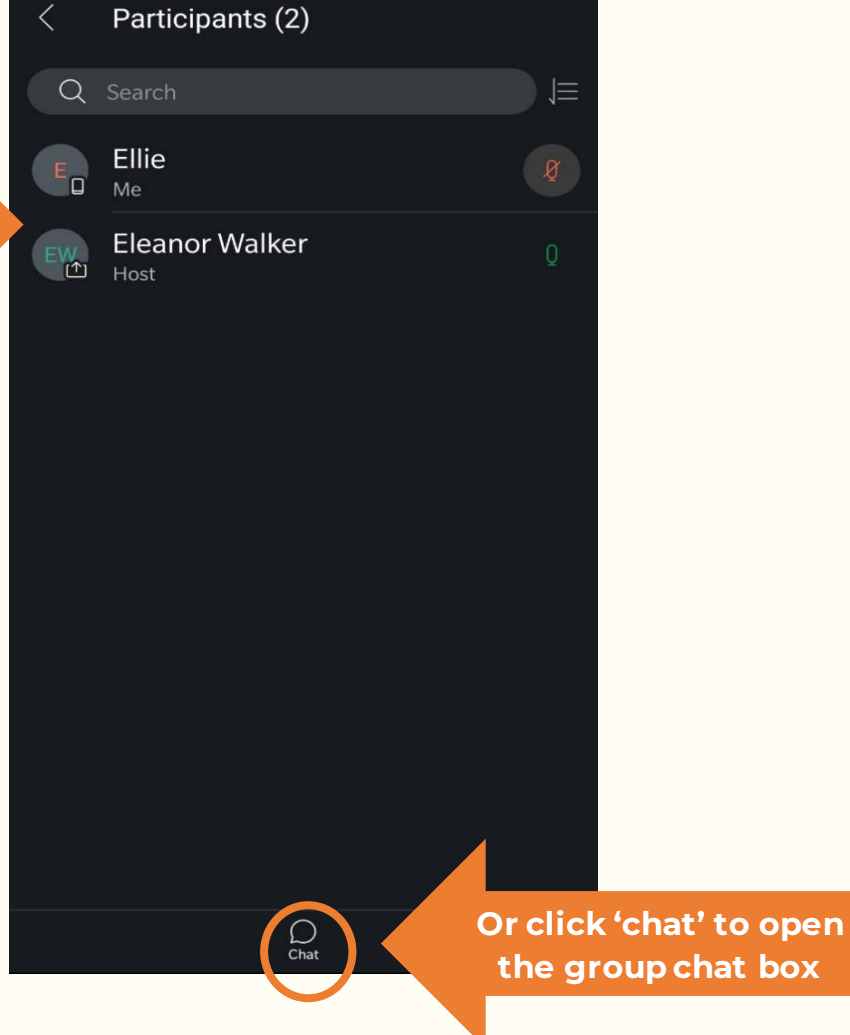

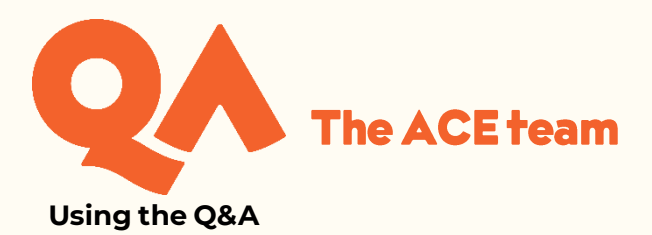

**When you open the Q&A you can chose who to send your questions to**

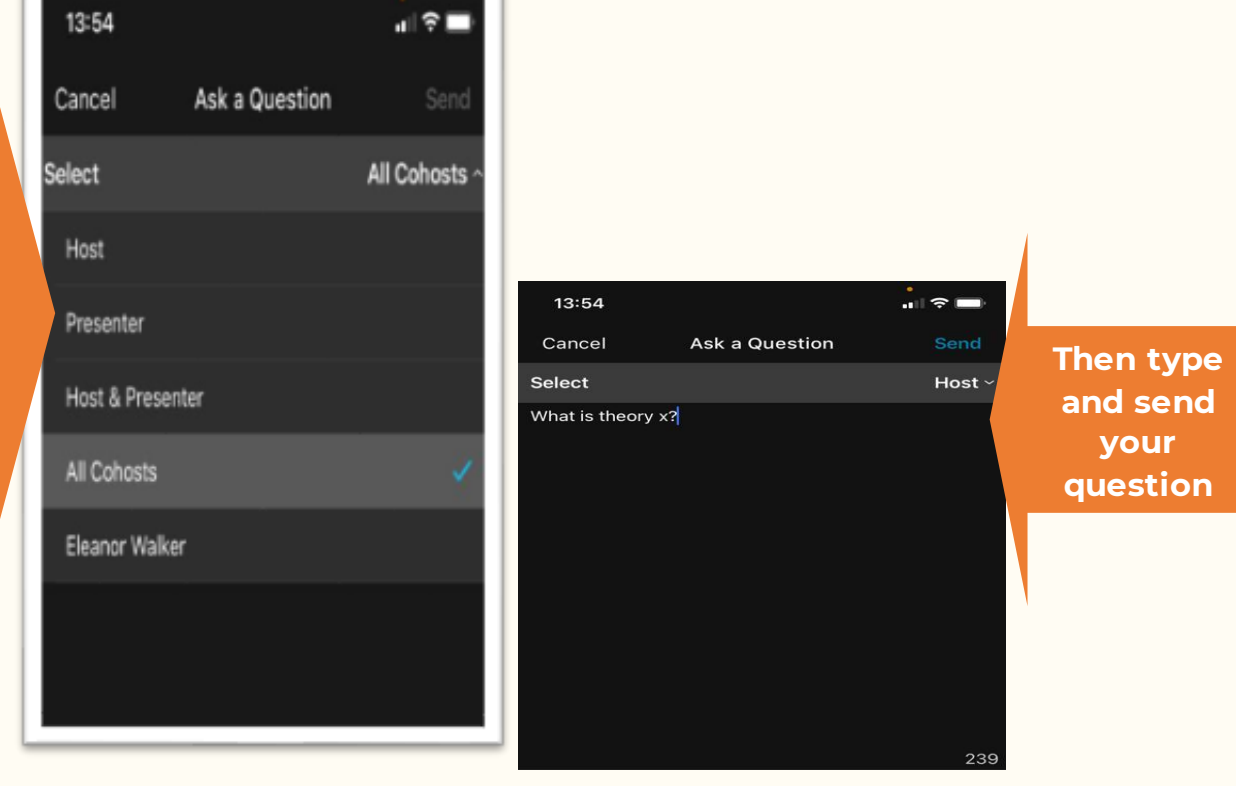

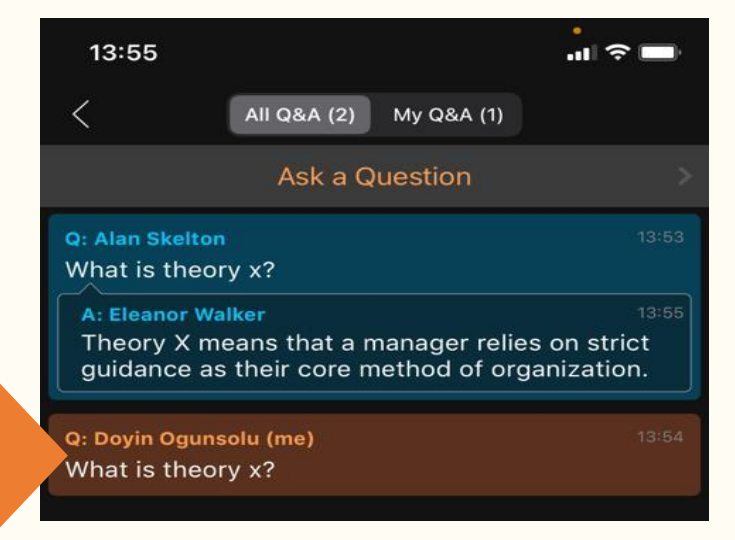

 **lecturer to seeYour question will appear in orange for your** 

Ī

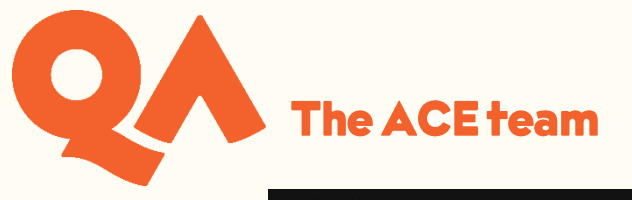

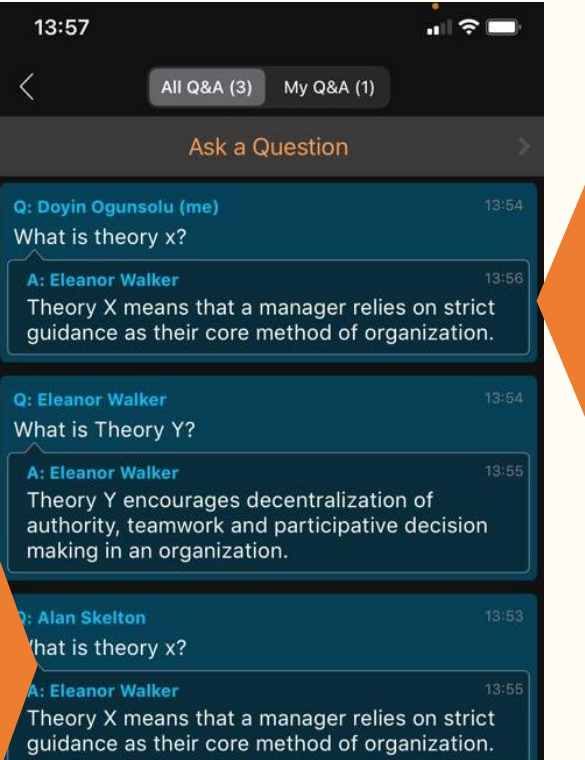

**Once your question has been answered it will appear in blue, with the answer directly below**

**You will also be able to see questions from your classmates which have been answered**

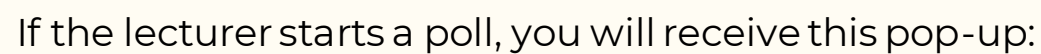

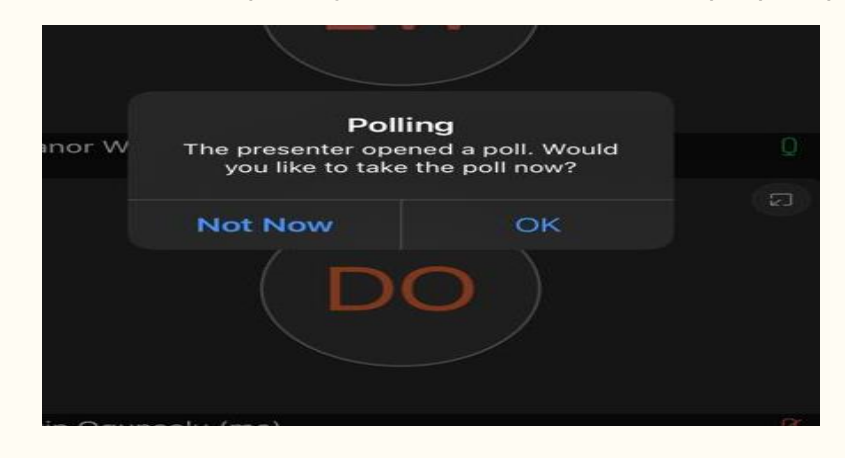

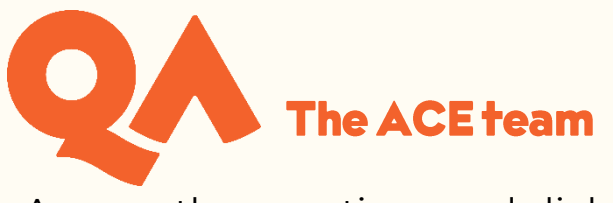

Answer the questions and click 'submit':

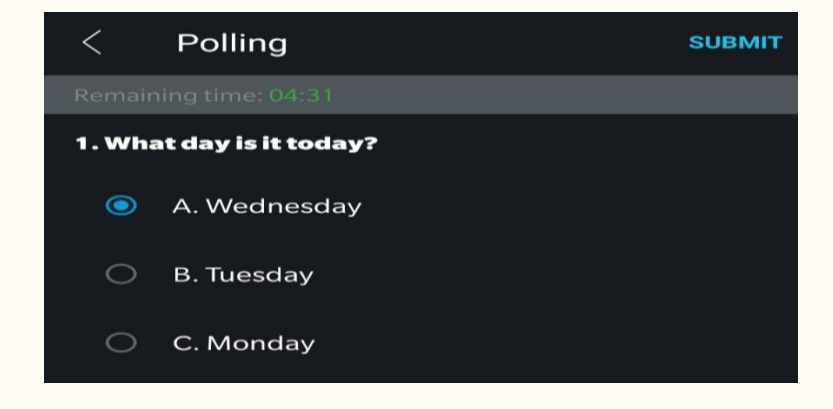

If the lecturer shares the results, you will receive this pop up:

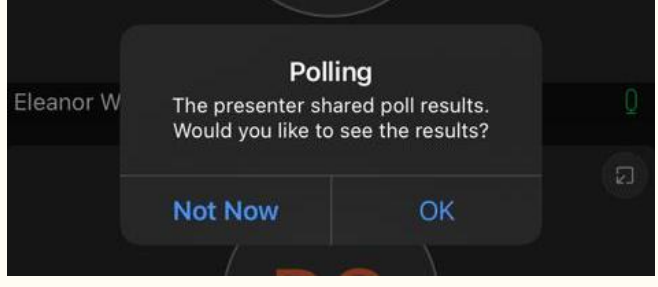

### <span id="page-11-0"></span>**Captions**

If the host turns on captions during the session, you will be able to see a transcription of what is said during the session in real time.

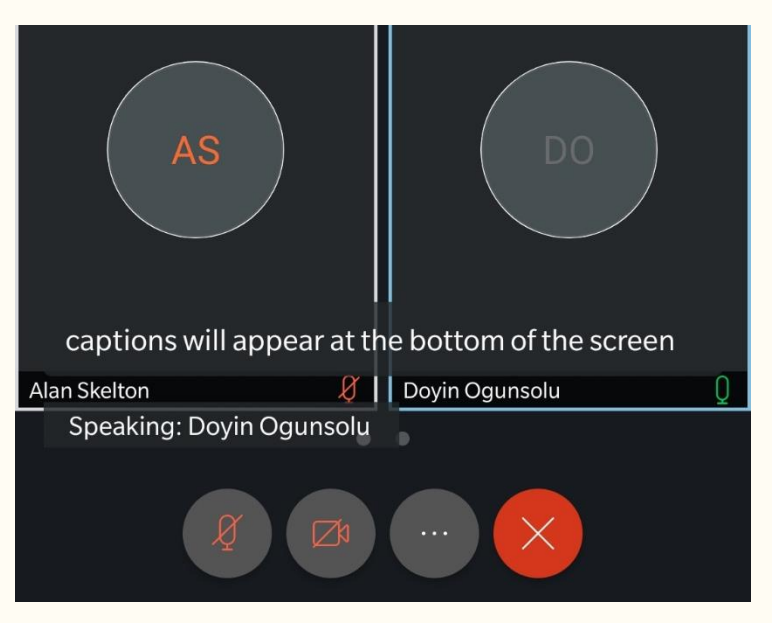

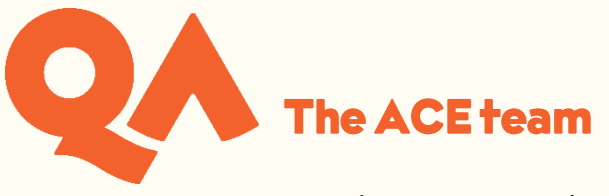

You can turn captions on and off here:

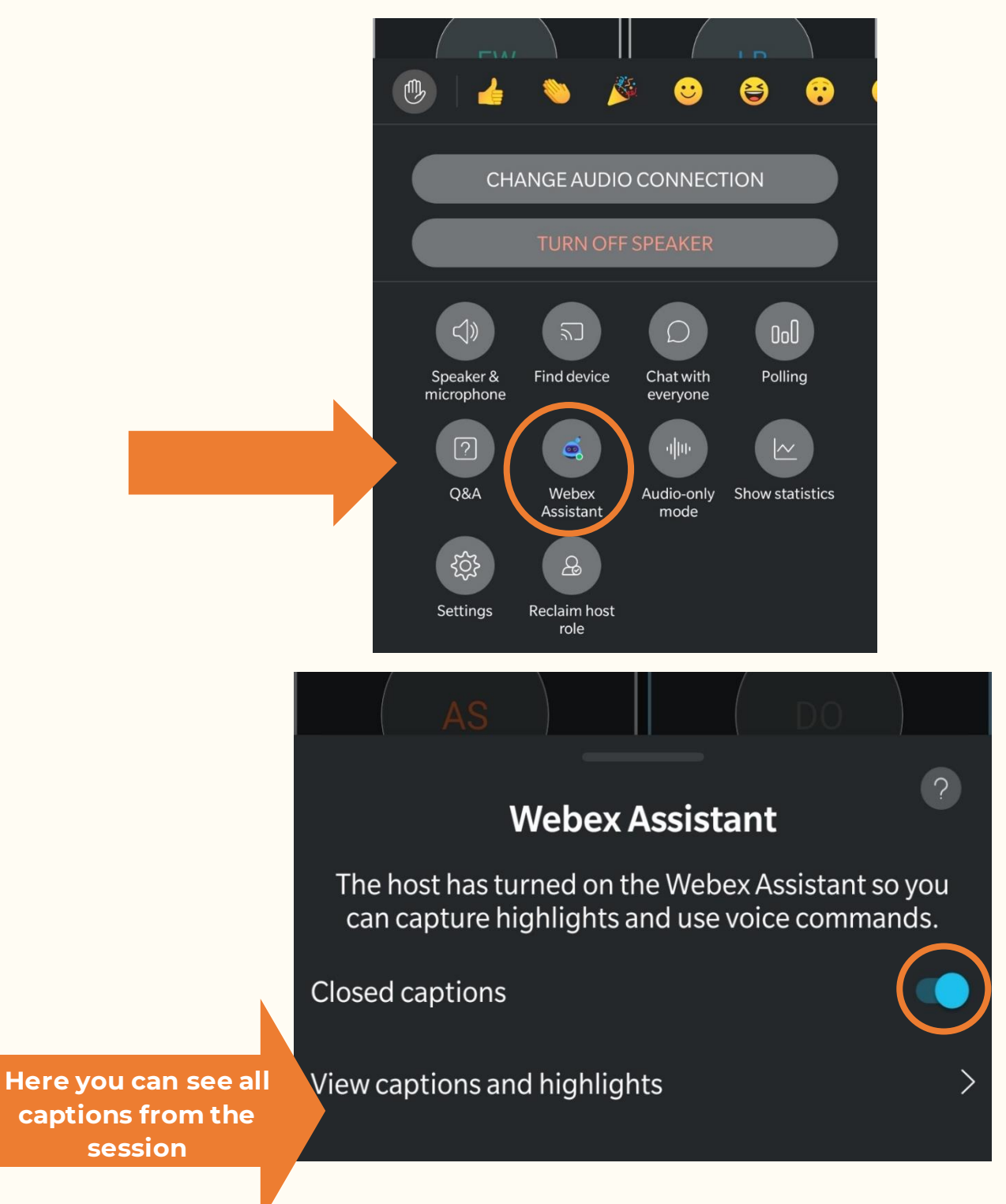

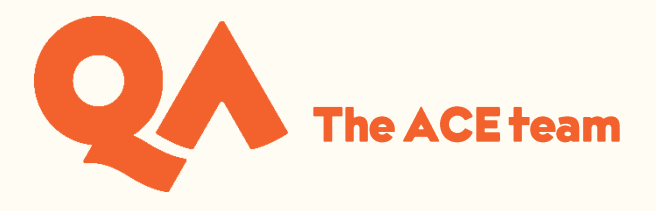

#### <span id="page-13-0"></span>**Breakout Sessions**

If the host assigns you to a breakout session, you will see an invitation to join it:

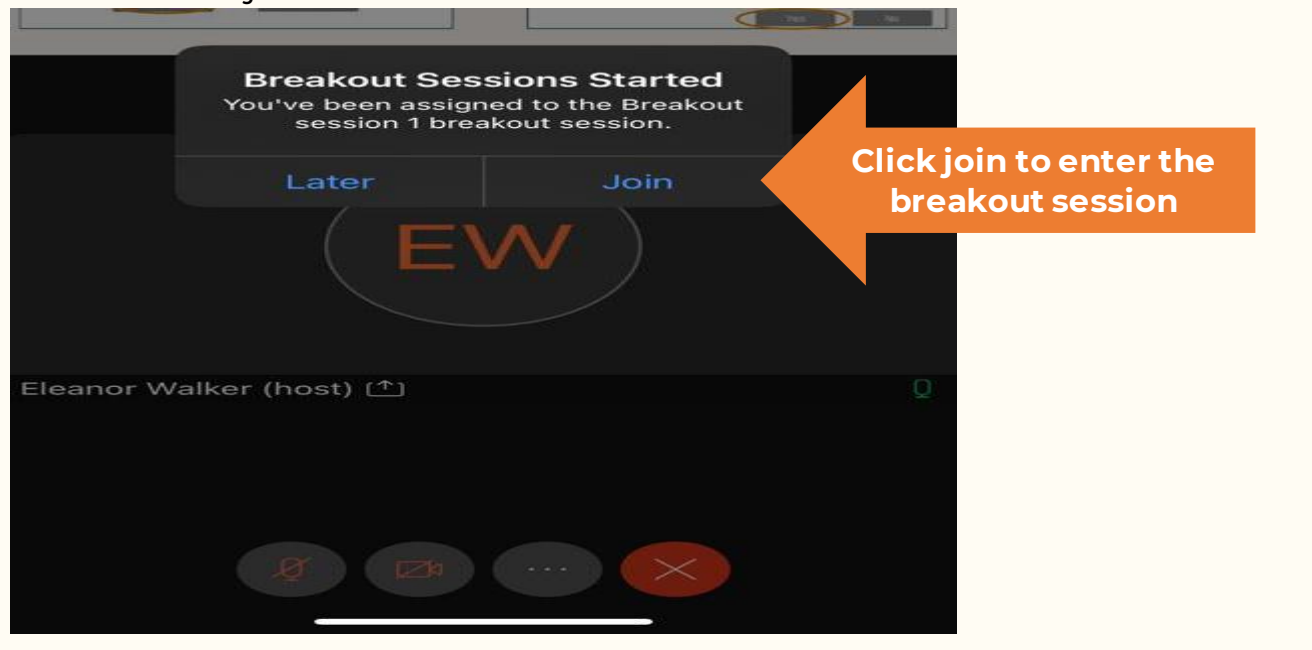

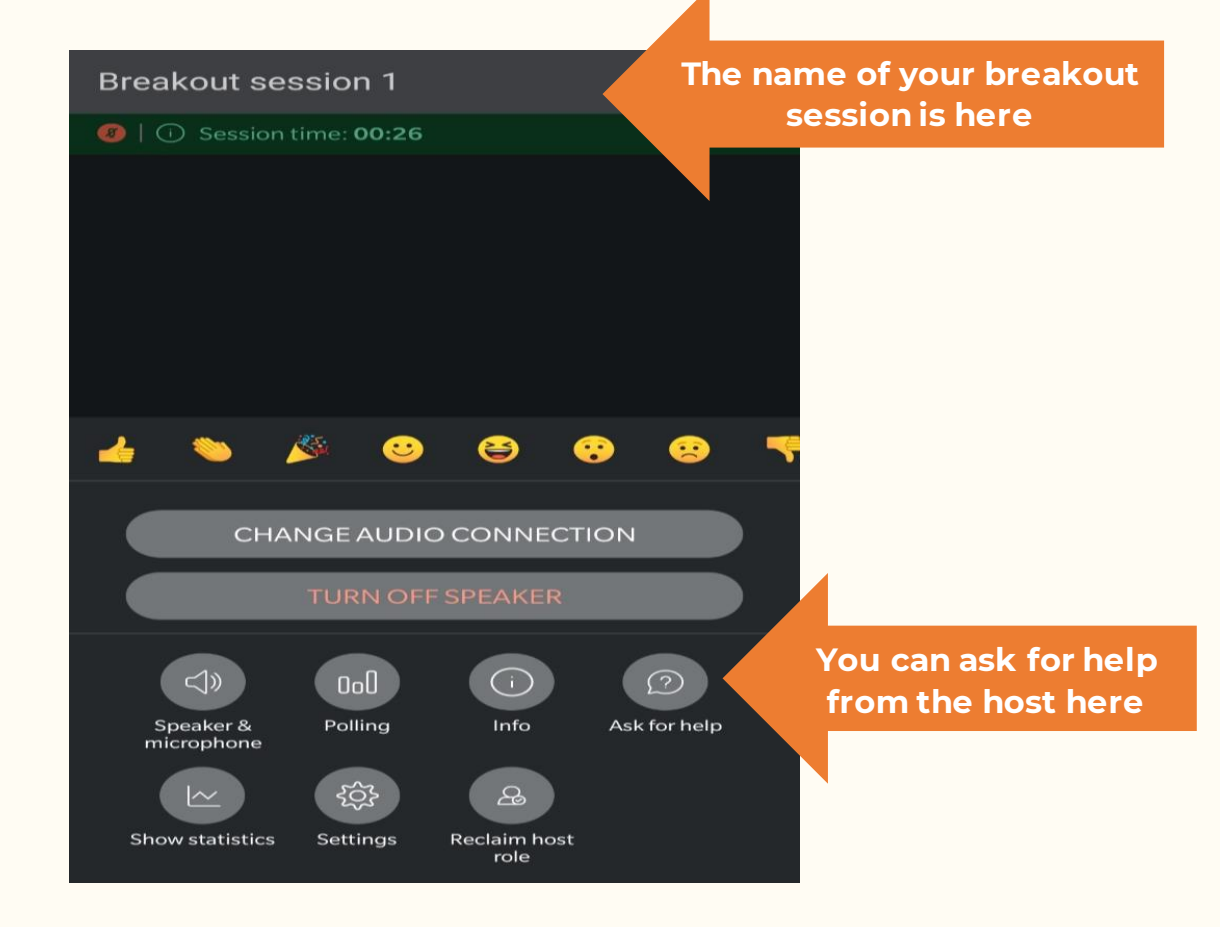

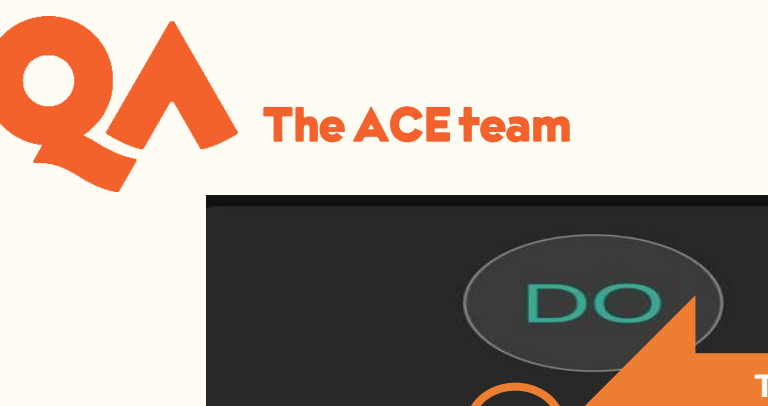

Doyin Ogunsolu (me) [1]

 $Q$ 

 $\Box$ 

**This symbol indicates which participant is the presenter of the** 

 $\overline{z}$ 

**session.**

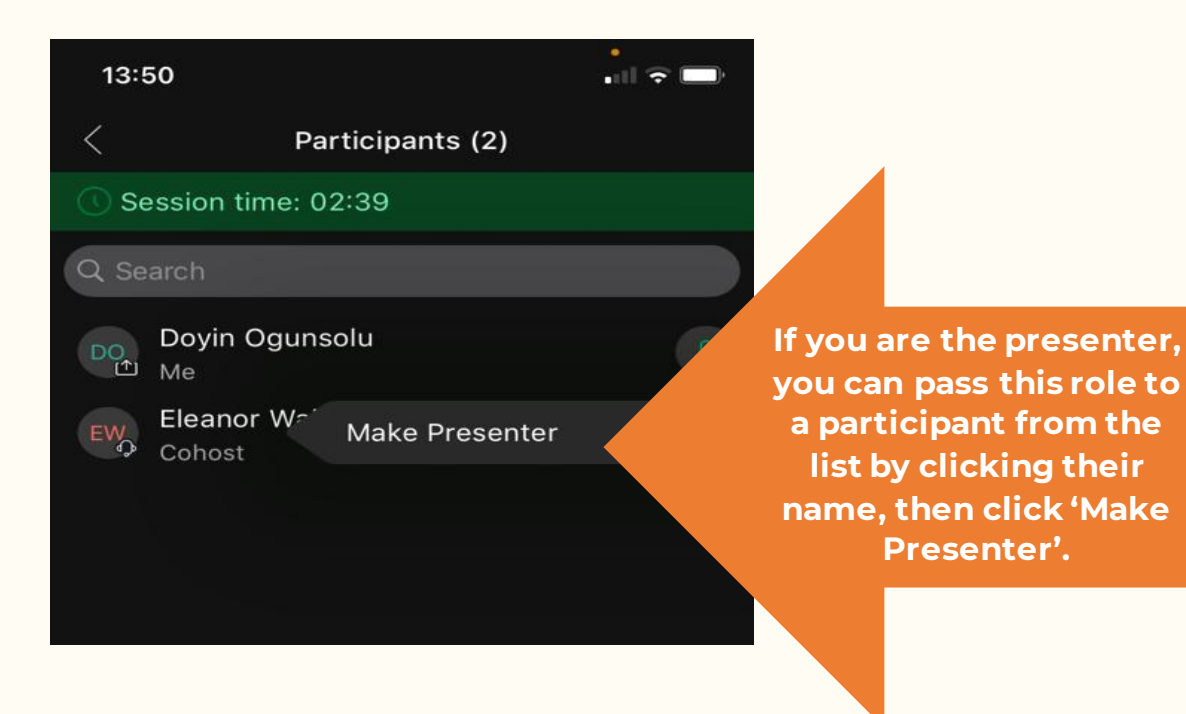

 $\Box$ 

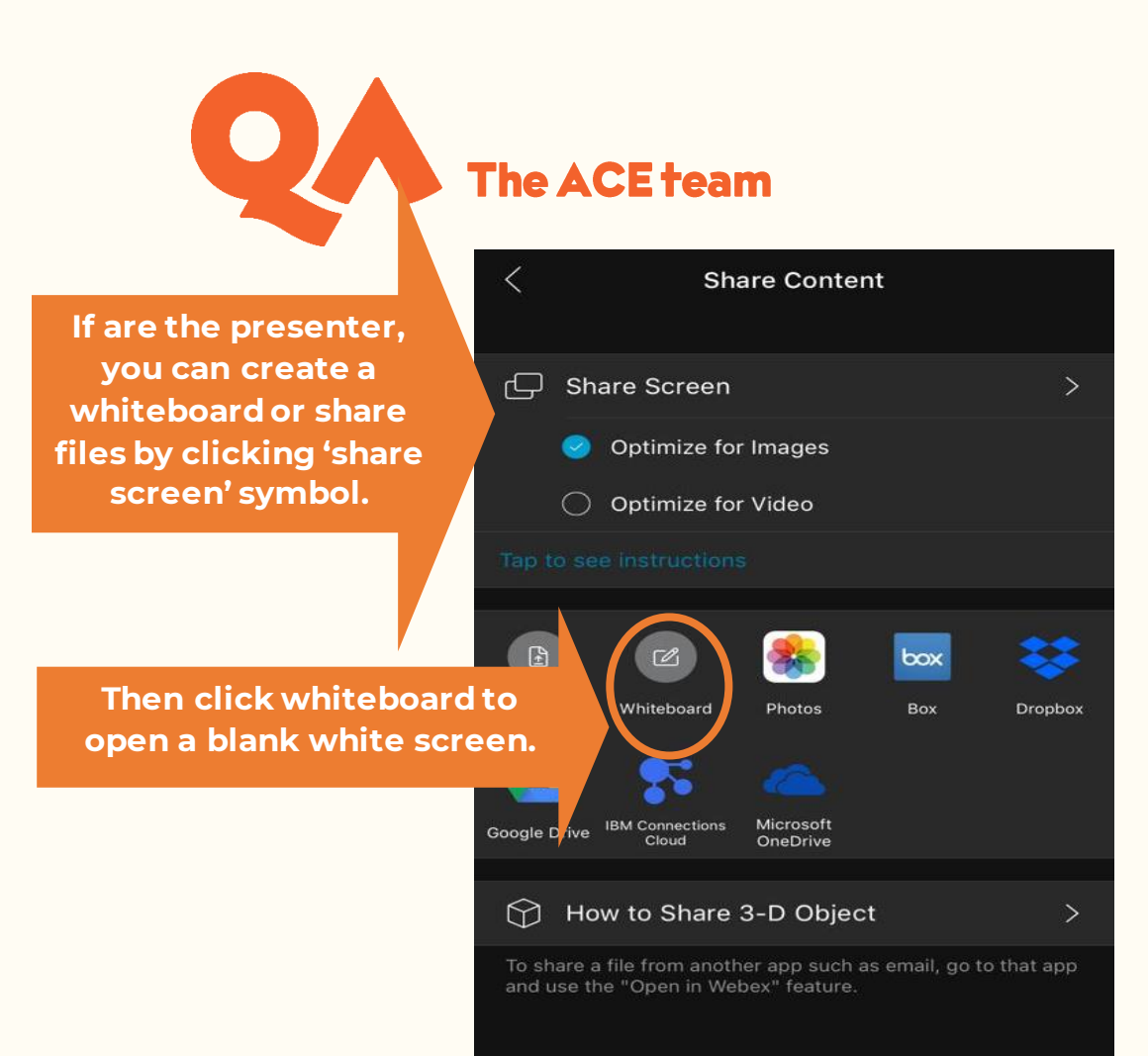

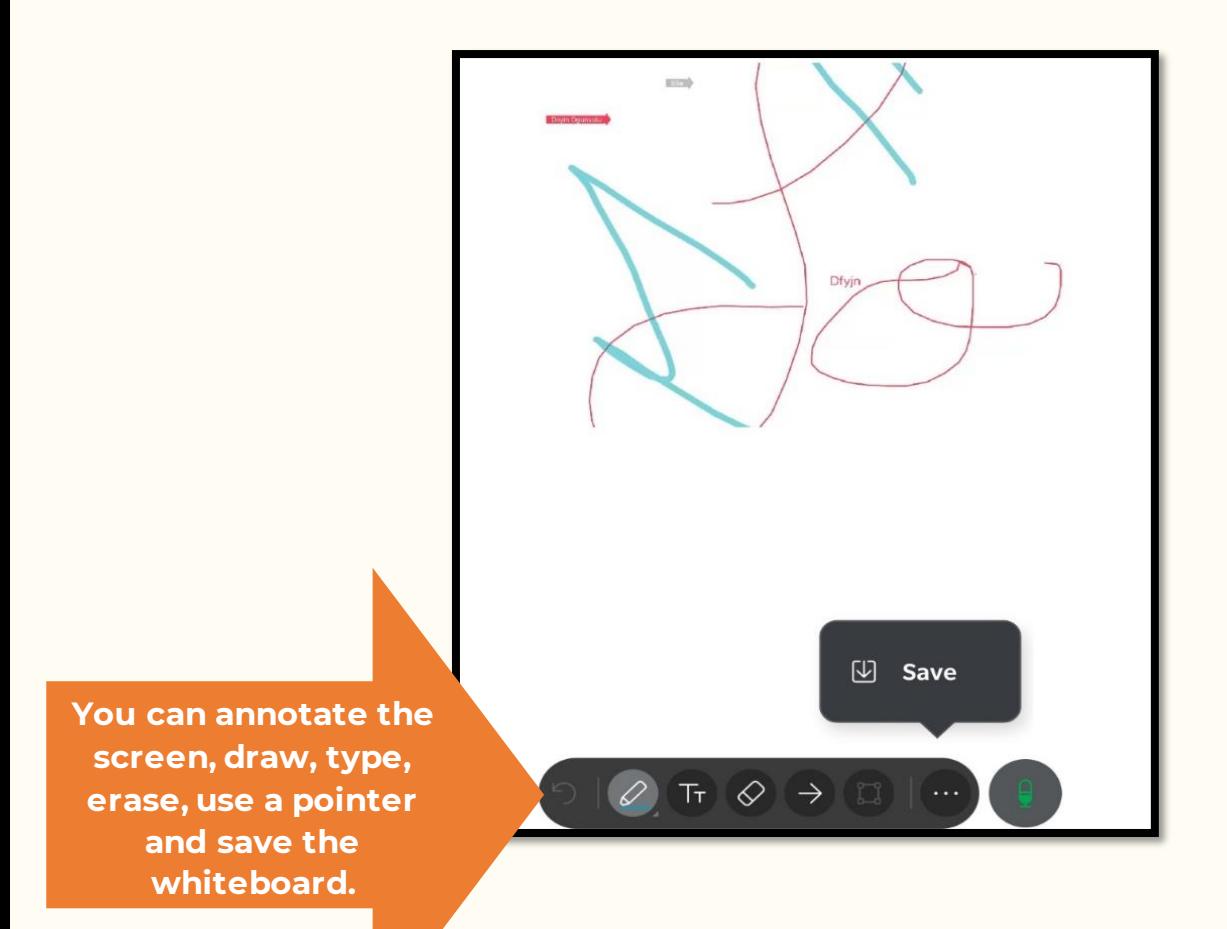

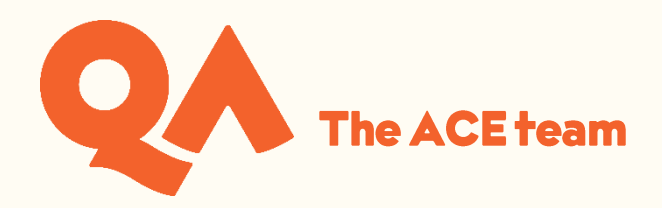

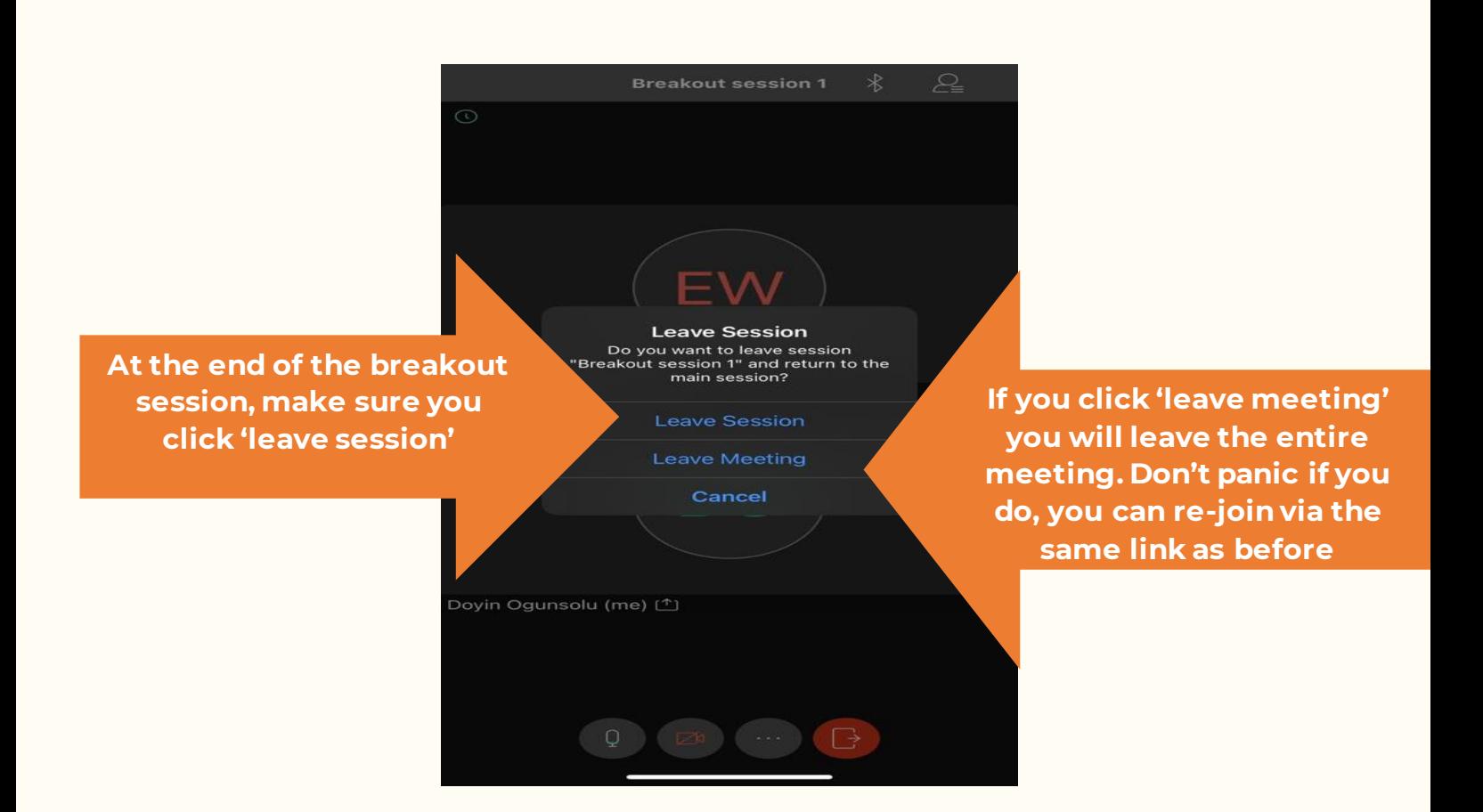

#### <span id="page-16-0"></span>**Leaving the Session**

At the end of your workshop you can leave the meeting:

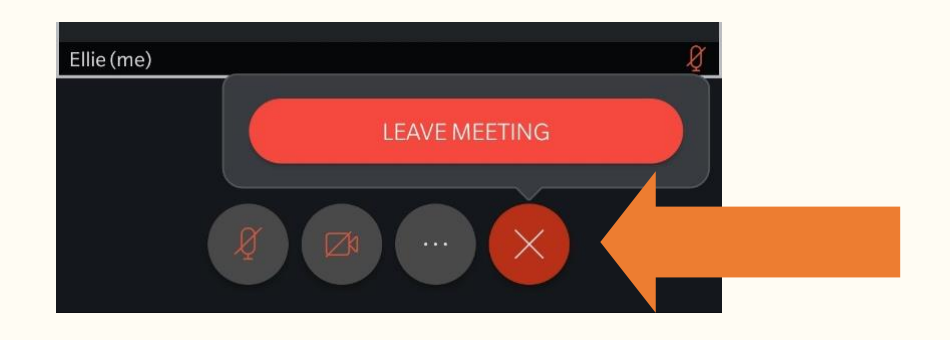